## **GUIA DE PAGOS MATRICULACION VEHICULAR**

## 1. **Web Pública:** pulsamos en la opción "Pague su matrícula vehicular"

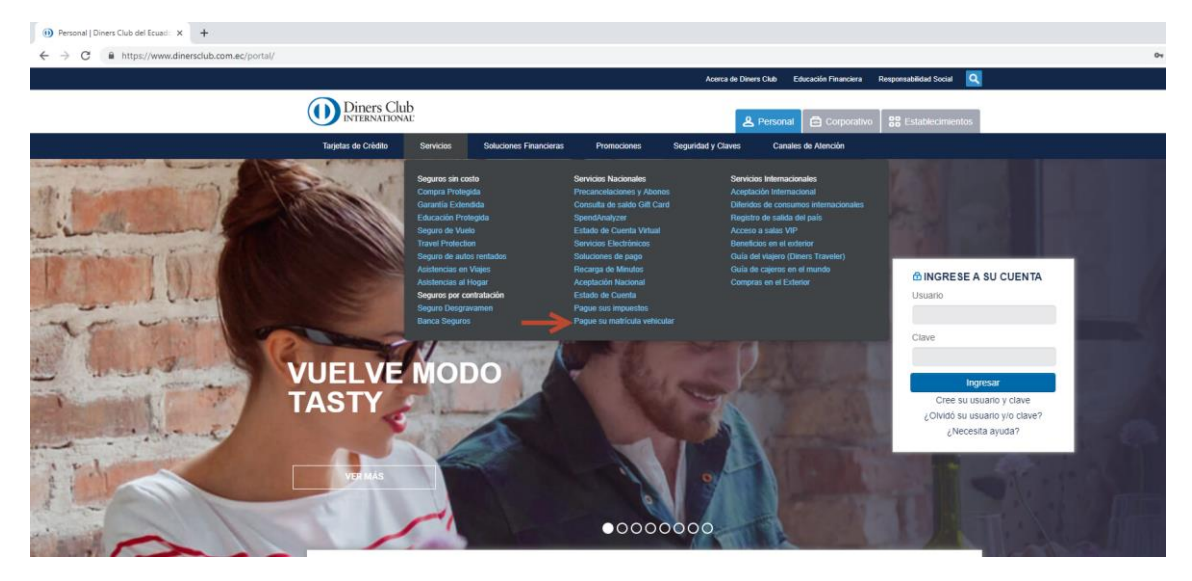

2. Al pulsar la opción mencionada se desplegará la siguiente pantalla donde el socio dará click en el botón que llamamos "Pague Aquí"

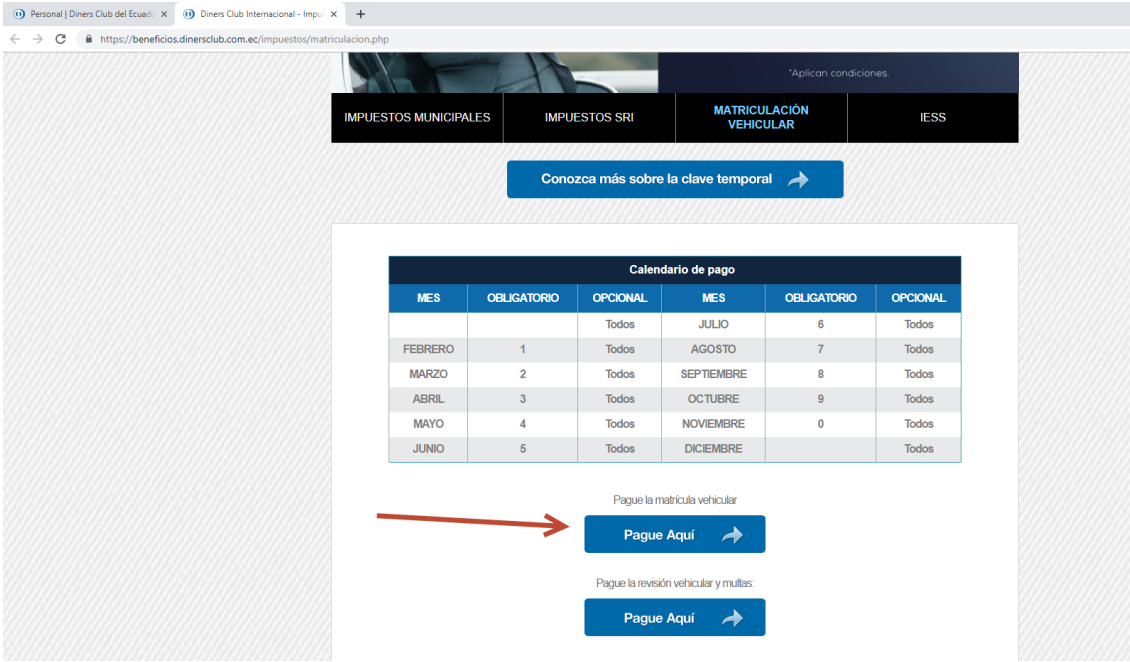

1. La página de servicios on line devolverá la siguiente pantalla para ingresar el campo Número Placa/CPN/RAMV.

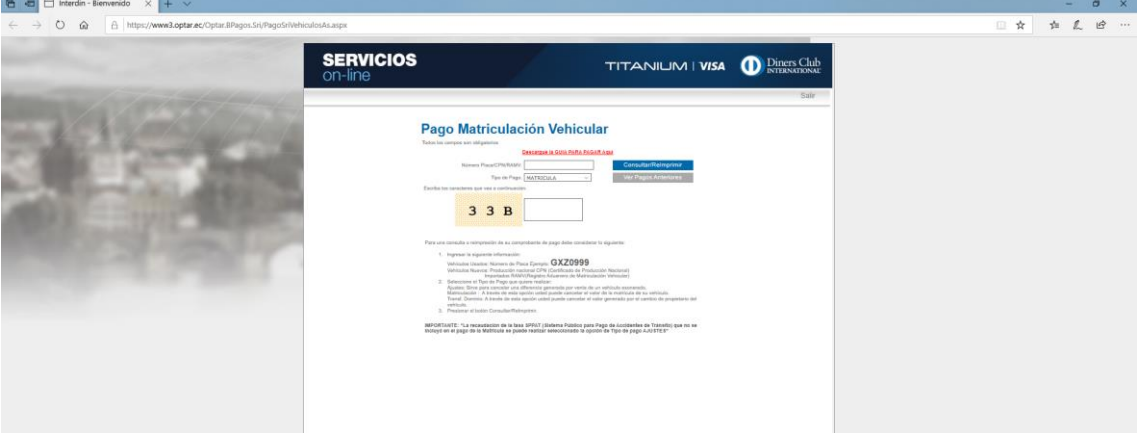

2. La página de servicios on line devolverá la siguiente pantalla para ingresar dos campos: el número de placa y el tipo de servicio. Los valores pendientes de pago se deberán cancelar en el siguiente orden: 1. Ajuste, 2. Matrícula, 3. Transferencia de dominio.

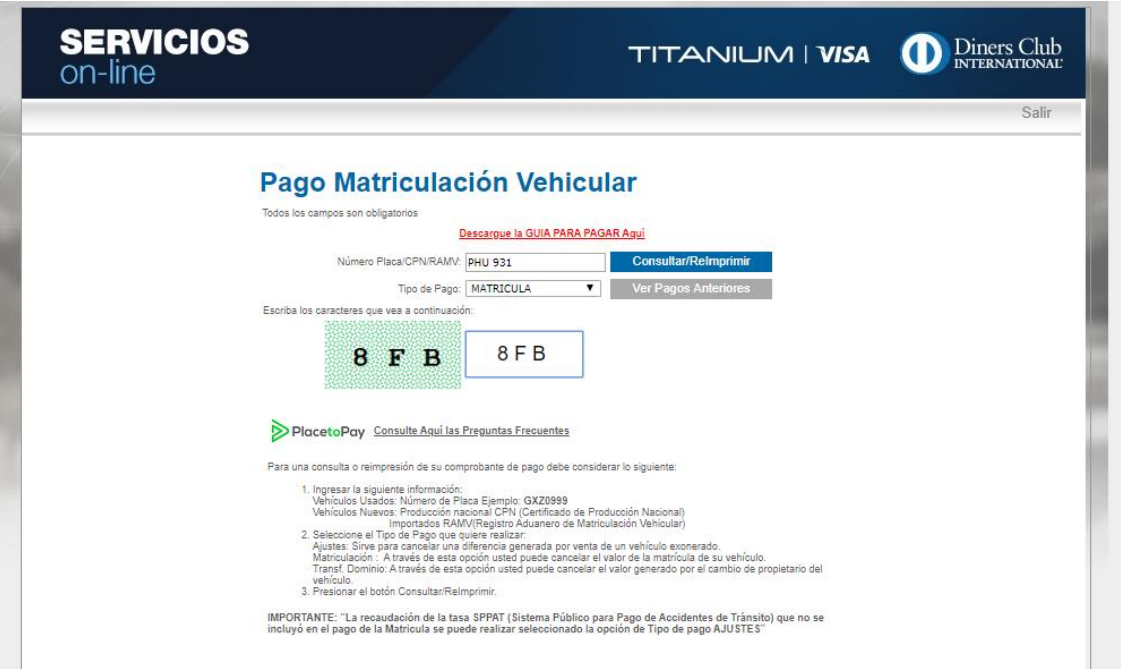

3. Una vez ingresados los datos, y validado el código Captcha el sistema mostrará la información desplegada del vehículo y del valor total del servicio. Finalmente, en esta misma página, el usuario completará la información como responsable del pago ingresando su número de cédula, posteriormente dará click en "buscar" (La persona que realiza el pago y el dueño de la matrícula pueden ser diferentes).

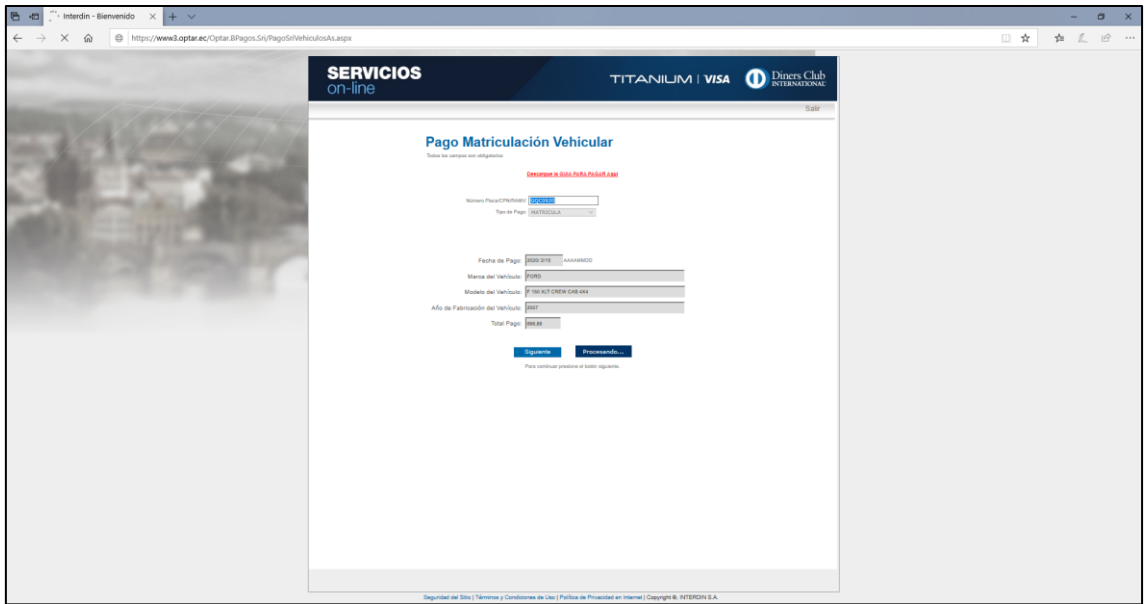

4. Al dar click en "buscar" y de haber ingresado correctamente su número de cédula, el sistema desplegará su información personal para validar su identidad. Posteriormente el cliente dará click en "siguiente".

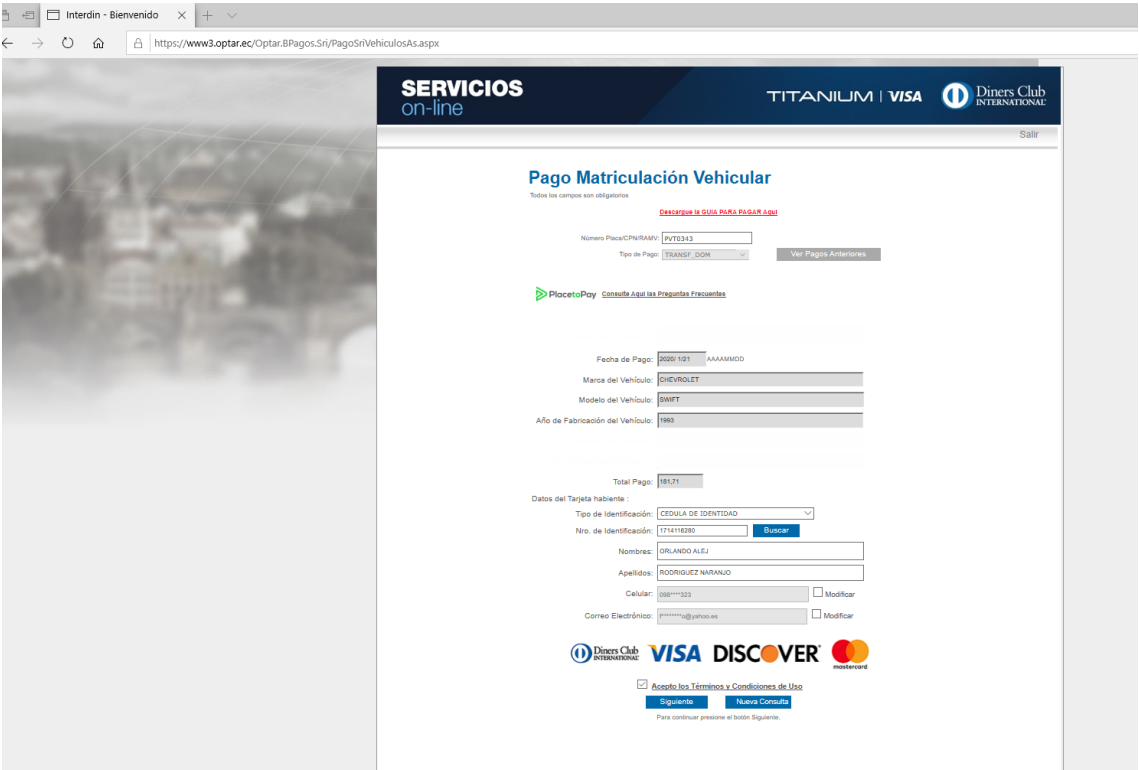

5. Al haber dado click en "siguiente" el socio viaja a la pasarela segura de Place to Pay donde ingresará los datos de su tarjeta para realizar el pago. El valor total de la transacción aparecerá también en esta pantalla con los intereses del diferido propio.

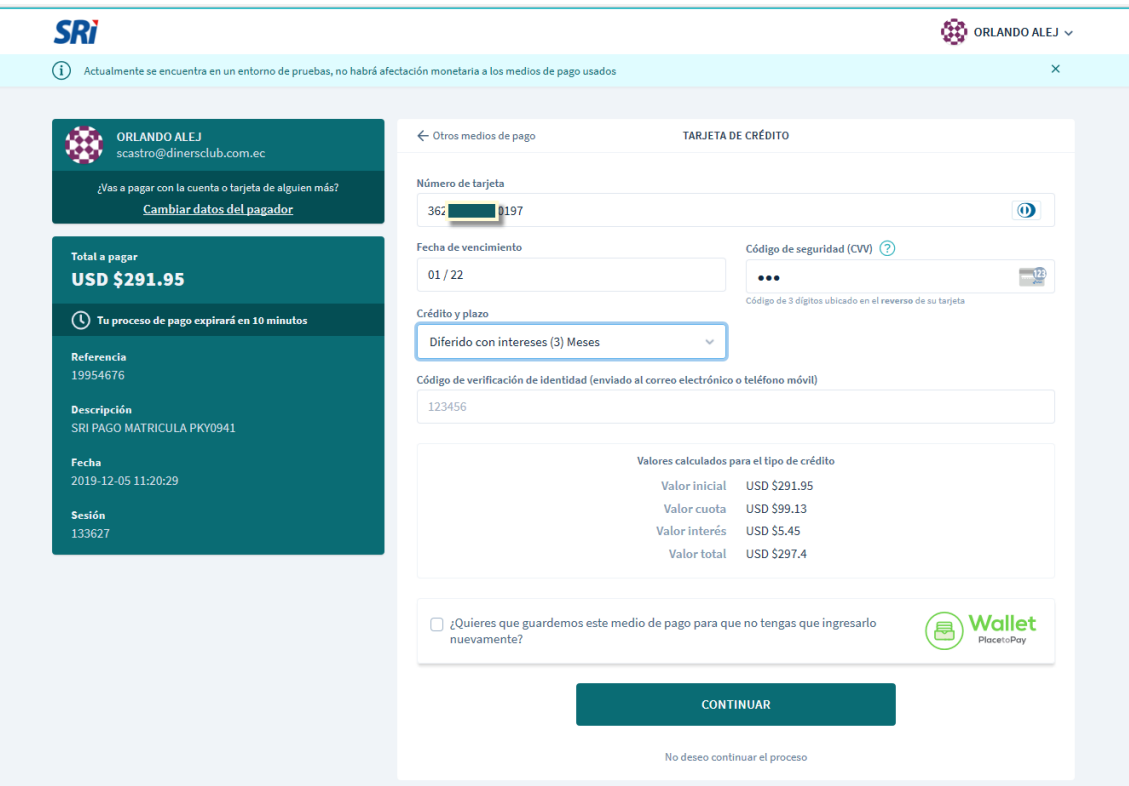

6. Posteriormente el cliente deberá ingresar su código OTP de venta segura, mismo que le llegará a su correo electrónico y por SMS y dará click en "continuar"

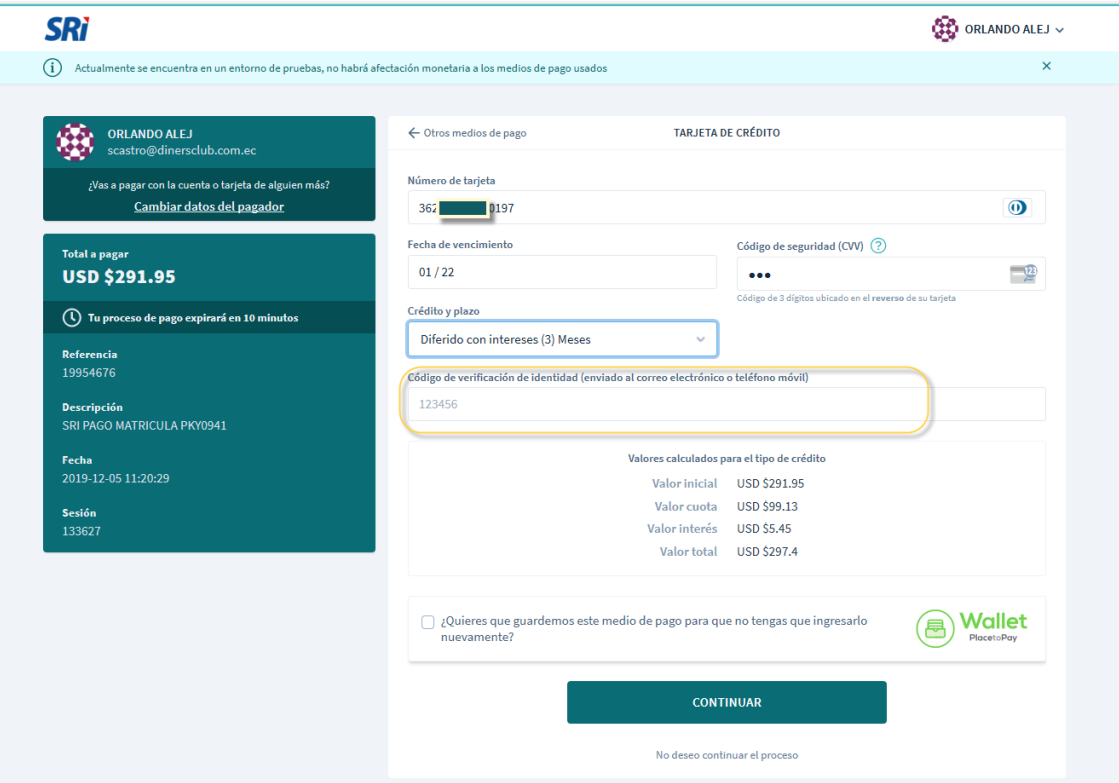

7. El sistema devolverá una pantalla de respuesta. Si el pago fue autorizado y autenticado se mostrará el siguiente mensaje. Caso contrario el sistema devolverá una pantalla

mencionando que la transacción no ha sido aprobada, invitando al socio a comunicarse con su banco para más información:

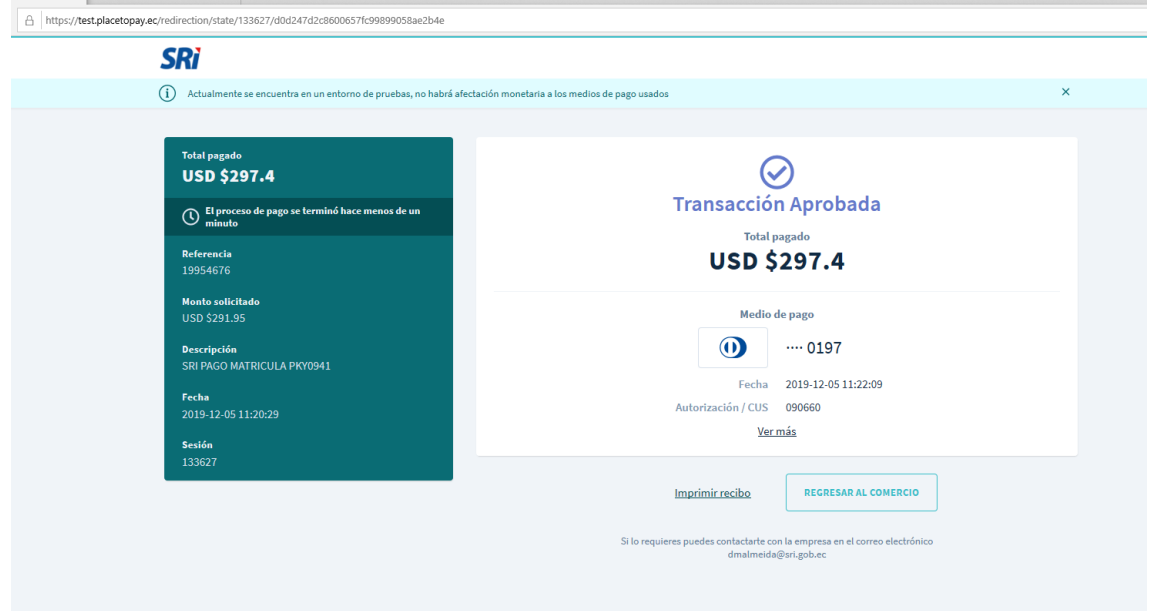

8. Finalmente, el sistema le permitirá al socio dos opciones: imprimir el recibo de pago o volver a la página del comercio. Si el cliente desea imprimir el recibo pulsará el botón correcto y se invocará la ventana de la impresión donde ejecutará la orden. Caso contrario, si el cliente pulsa la opción "REGRESAR AL COMERCIO" también podrá visualizar el recibo e imprimirlo:

号 日 Pago de Matriculación \  $\times$  +  $\vee$  $\leftarrow$  $O$   $\Omega$ A https://www3.optar.ec/Optar.BPagos.Sri/ReciboVehiculosAs.aspx?ori=BP&r=8106569  $\rightarrow$ > PlacetoPay Servicio de Rentas Internas **COMPROBANTE PAGO DE MATRICULACIÓN VEHICULAR** APROBADO ESTADO TRANSACCION:<br>RAZÓN SOCIAL ENTIDAD FINANCIERA:<br>RUC ENTIDAD FINANCIERA: BANCO PICHINCHA C.AN<br>1790010937001 RUC ENTIDAD FINANCIERA:<br>DIRECCIÓN ENTIDAD FINANCIERA:<br>TARJETA CREDITO:<br>|DENTIFICACION TARJETA HABIENTE: -<br>Av. Amazonas N°45-77 y Pereira<br>MASTERCARD<br>1724401227 **NOMBRES TARJETA HABIENTE:<br>NOMBRES TARJETA HABIENTE:<br>APELLIDOS TARJETA HABIENTE:<br>COD. AUTORIZACION SRI:** ANDREA CAJAS<br>15226082019672204 **FECHA/HORA:** 26/8/2019 15:26:45 PLACA/CPN/RAMV:<br>REFERENCIA: **PHU0502** 19954308 SESION:<br>TIPO PAGO: 119219<br>MATRICULA **INPO PAGO:<br>APROBACION PAGO EMISOR:<br>RAZON SOCIAL DEL CONTRIBUYENTE:<br>RUCCCIPASAPORTE:<br>NALOR AVALUO:<br>VALOR AVALUO:** 620363 GUERRERO ORTIZ LUIS EDUARDO 0200011989 9BWCC05XX4P004750 1129,00 **COMISIÓN:** COMISION:<br>IVA 0%:<br>VALOR PAGADO SRI:<br>VALOR INTERES FINANCIAMIENTO:<br>VALOR TOTAL PAGADO:  $\sim$ 856,58 40.51 897,09 **DETALLE VALOR PAGADO SRI:** IMPUESTO AMBIENTAL 79,20<br>311,91 IMPUESTO A LA PROPIEDAD: 19.52 **TASAS ANT:** 445.95 IMPORTANTE: La información del pago de su vehículo será actualizada hasta en 72 horas en el Agencia Nacional de Tránsito y no requiere de ningún sello por parte de Diners Club ya que es un pago por Internet. Regresar Imprimir Pague en línea sus Pague en línea Pague en línea **OBLIGACIONES** la MATRÍCULA sus IMPUESTOS **TRIBUTARIAS SRI.** de su vehículo **PREDIALES.** 

**Adicional:** Se puede verificar el pago y el recibo nuevamente en el historial de pagos de servicios on line:

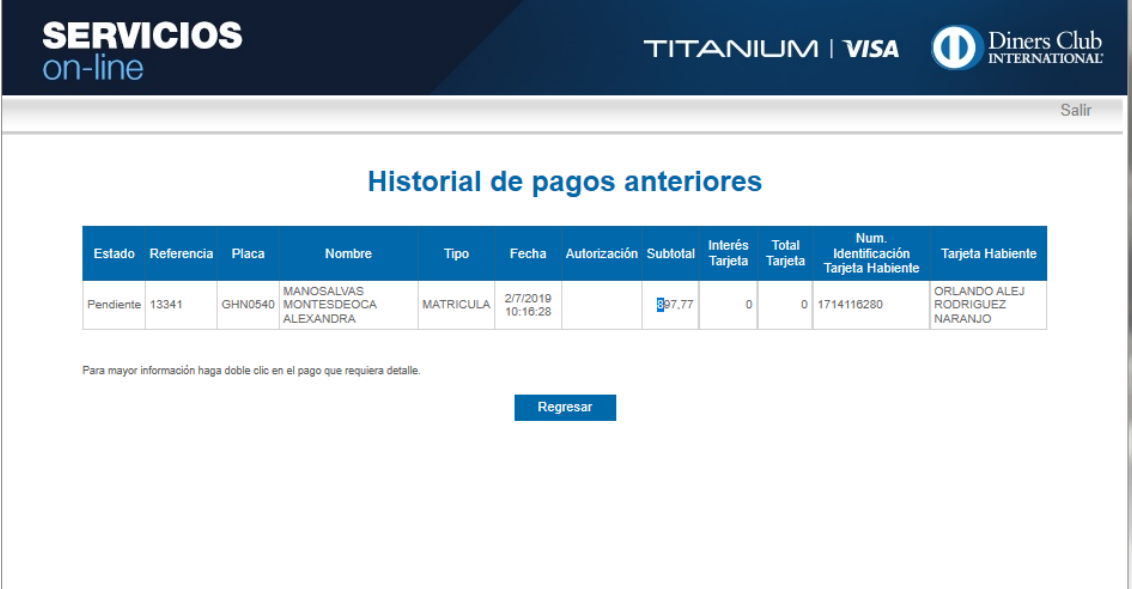